# SYSTEM OVERVIEW

This document (for a System Administrator) explains how to setup multiple Avery Dennison® 9442 printers for use with a tablet running the Avery Dennison® Freshmarx® application.

The system includes:

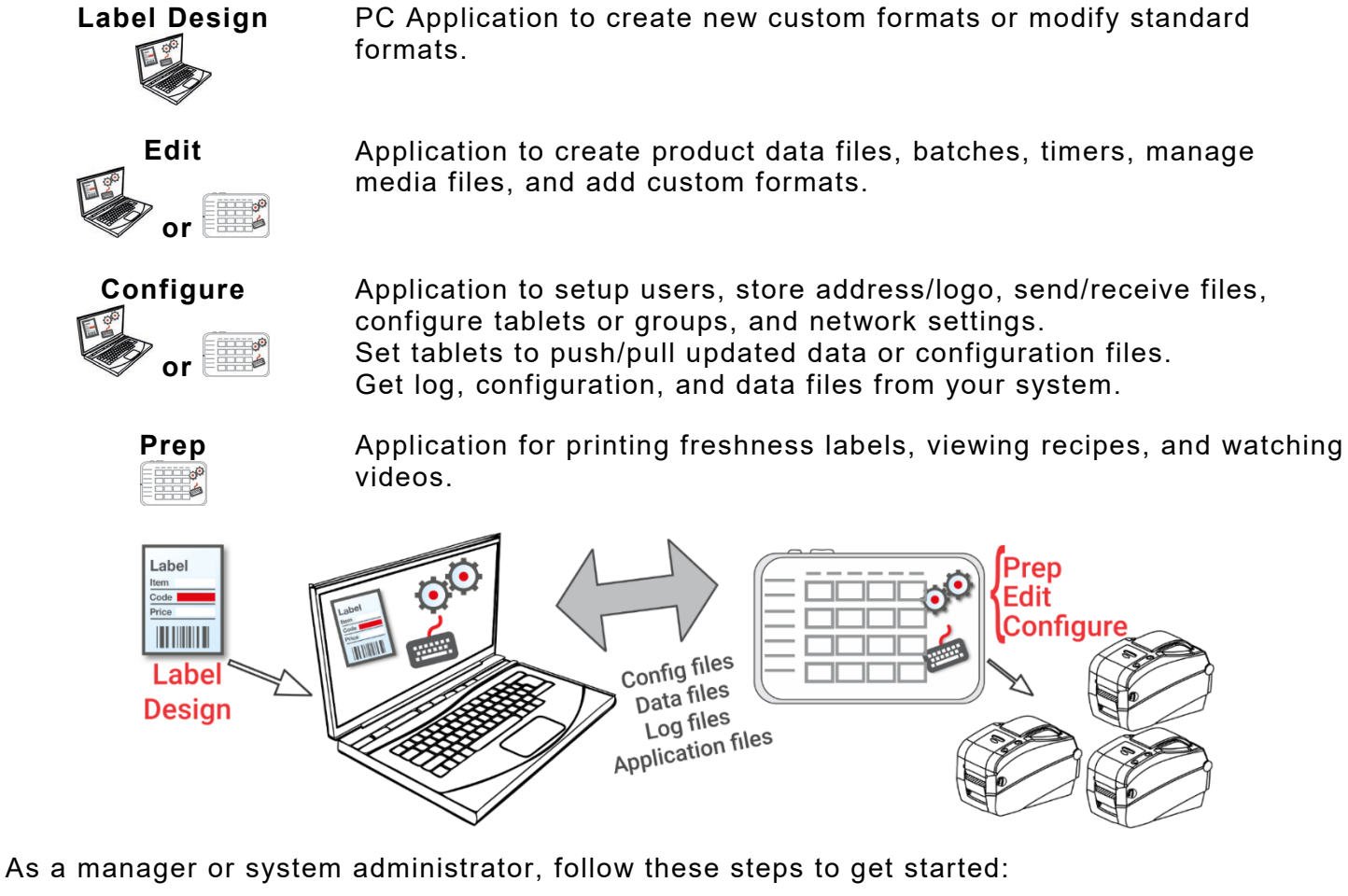

**1.** Install the applications (**Configure & Edit** and **Label Design**) on your PC. To print labels with fixed fields in a different language, install the **Configure** & **Edit** PC application in the language you need.

Do you…

- ♦ have an existing data file? Send it to the tablet using **Configure** or save the file to a USB Type-C thumb drive, then use **Edit** (File, Copy from USB) to load the data file onto the tablet.
- have product data in a spreadsheet? Use the Excel template with Edit on the PC (not on the tablet) to enter data (or copy from an existing spreadsheet/.CSV file). The template (.XLSX) works with Microsoft® Office Standard 2007 or greater versions of Microsoft® Excel®. Open **Edit** on your PC. Select Download Excel® Template from the File menu to save a copy to your PC. Enter your data into the template and save it. From the File menu, select Import Data From, then select Microsoft Excel®. Navigate to the file. Click Open. The file is imported and opened in **Edit**.

Avery Dennison® is a registered trademark of Avery Dennison Corp. Android™ is a trademark of Google LLC. Bluetooth® is a registered trademark of the Bluetooth SIG. Microsoft® Windows® is a registered trademark of Microsoft Corporation in the United States and/or other countries. Classification: Avery Dennison - Public

TC9442SO Rev. AA 7/21 ©2021 Avery Dennison Corporation. All rights reserved.

- **2.** Create a data file using **Edit** with your product buttons, batches, and timers. If our standard formats do not fit your needs, use **Label Design** to create a custom format. Use **Edit** to add the custom format and define buttons using either the custom or standard formats.
- **3.** Configure the tablet settings (including WiFi and LAN), manage a tablet (or tablet groups), define a store address/logo, create users and manage their permissions with **Configure**.
- **4.** Send the configuration file (.ENC) and the data file (.DAT, .DAT18, .FRESHMARX, or .FRESHMARX18) to the tablet (or a group) using **Configure**. To transfer files to the tablet, your tablet and PC must be on the same network. Use your tablet's Android™ WiFi settings to establish the network connection.
- **5.** Create reminders for your operators using **Prep**. The operators use **Prep** to print freshness or other types of labels.

# **Pairing Printers (Android)**

You must pair 9442 printers to the tablet using your tablet's Android™ Bluetooth® settings. One tablet may be paired with up to six printers.

- **1.** Turn on the printer you want to pair.
- **2.** Enable Bluetooth on the tablet (Settings, Connections, Bluetooth).
- **3.** Check for the available devices to pair.
- **4.** Tap the printer (for example, 9442T\_123456) to pair.
- **5.** Tap **OK** to confirm the pairing request. The printer is paired to the tablet.
- **6.** Repeat the process for additional printers.

To load ribbons or supply, refer to the manual provided with your 9442 printer.

# **Mapping Printers (Edit on PC)**

After the printers are paired, they must be assigned names and then mapped within **Edit** and **Prep**.

Use **Edit** to assign friendly printer names (and specify which product buttons print on specific printers):

- **1.** Open **Edit** on your PC.
- **2.** Select Custom from the Printer Type drop-down list.
- **3.** Tap Settings ( $\bullet$ ).
- **4.** Select how many printers are in use (up to six). Printer 1 and Printer 2 are always available. They cannot be disabled.
- **5.** Enter a unique name (less than 30 characters) for each printer. When defining product buttons, these names will appear in the printer drop-down list.
- **6.** Tap **Done**.

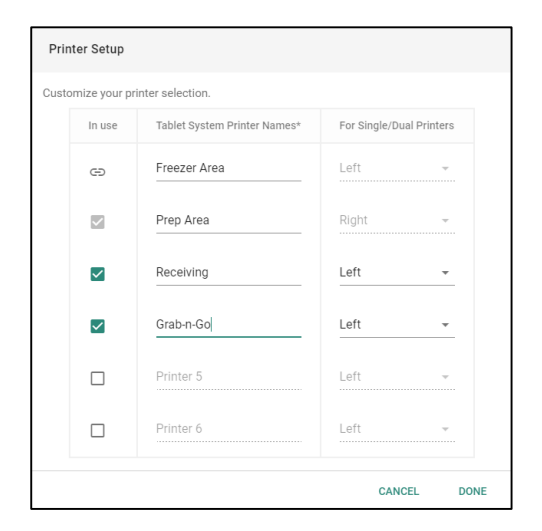

Custom Printer - 1

Select Printer Type Single Printer

> Dual Printer **Custom Printer**

 $\circ$ ◯

 $\odot$ 

Sortin

**7.** Continue creating your data file by adding buttons, batches, timers, etc. A printer can be set as the default on the category, tab, or button level:

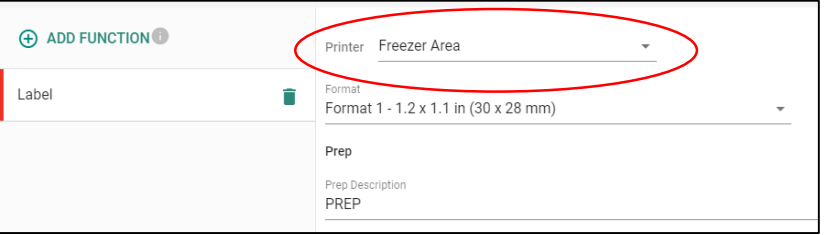

- **8.** Save your data file.
- **9.** Send the data file to the tablet using **Configure** or save the file to a USB Type-C thumb drive, then use **Edit** (on Tablet) to load the data file onto the tablet (File, Copy from USB).

# **Mapping Printers (Prep on Tablet )**

If printers have not been paired to the tablet, you see "Not connected." See "Pairing Printers [\(Android\).](#page-2-0)"

Use **Prep** to select the friendly name for each printer:

- **1.** Open **Prep**.
- **2.** Tap Printer Settings ( $\bullet$ ). You see a list of printers.

<span id="page-2-0"></span>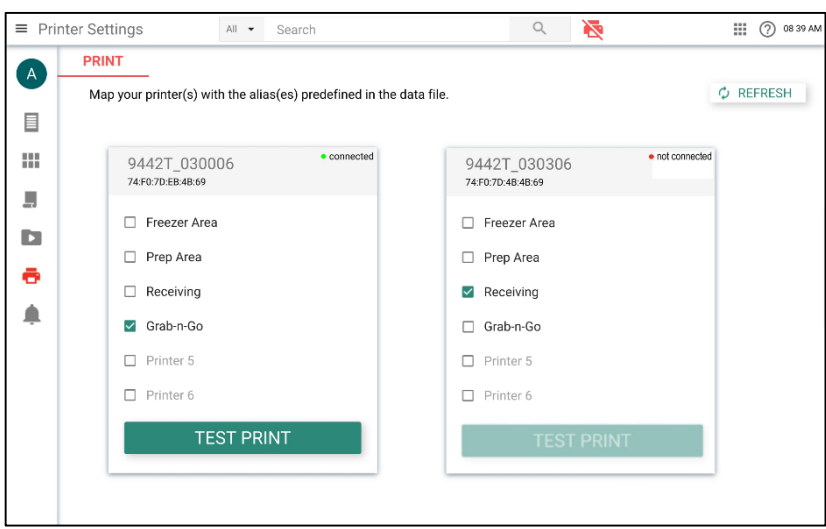

- **3.** Tap the checkbox next to the printer name (alias) to assign it to a printer. Swipe to see the additional printers.
- **4.** Tap **Test Print** to print a test label to the specified printer.
- **5.** Tap Product Buttons ( $\Box$ ) to begin printing labels from your data file.

## *How do I load a data file to the tablet?*

You can either use **Configure** on a PC or **Edit** on a tablet load a data file (using a USB Type-C thumb drive):

- **1.** Open **Configure** on your PC.
- **2.** Select the tablet or tablet group to send the file.
- **3.** Click **Send**.
- **4.** Enter your User ID (case sensitive) and password. Click **OK**.
- **5.** Navigate to the file to send. Click **Open**. The file is transferred. A confirmation message appears on the PC and the tablet. Click **Done** to continue.

-OR-

- **1.** Open **Edit** on the tablet.
- **2.** Insert a USB Type-C thumb drive into the tablet.
- **3.** Tap File ( $\blacksquare$ ), then Copy from USB.
- **4.** Select the file and tap **Done**. The data file loads.
- **5.** Use the apps menu ( $\overline{11}$ ) to open **Prep.**
- **6.** Tap Product Buttons ( $\Box$ ) to begin printing labels from your data file.

### *How do I load a configuration file to the tablet?*

You can either use **Configure** on a PC or **Configure** on a tablet to load a data file (using a USB Type-C thumb drive):

- **1.** Open **Configure** on your PC.
- **2.** Select the tablet or tablet group to send the file.
- **3.** Click **Send**.
- **4.** Enter your User ID (case sensitive) and password. Click **OK**.
- **5.** Navigate to the file to send. Click **Open**. The file is transferred. A confirmation message appears on the PC and the tablet. Click **Done** to continue.

-OR-

- **1.** Open **Configure** on the tablet.
- **2.** Insert a USB Type-C thumb drive into the tablet.
- **3.** Tap the drop-down next to the filename and select **Apply config from USB**.
- **4.** Select the file from the list.
- **5.** Tap **Done**. The new configuration is applied.
- **6.** Login to continue.

#### *How do I know what my tablet's IP address is?*

Open **Configure** on the tablet. The tablet's IP address is shown in the upper right-hand corner.

#### *How do I communicate with my 9442 printers?*

You must pair 9442 printers to the tablet using your tablet's Android™ Bluetooth® settings. See ["Pairing Printers \(Android\).](#page-2-0)"

4 Classification: Avery Dennison - Public

# **Menu Icons**

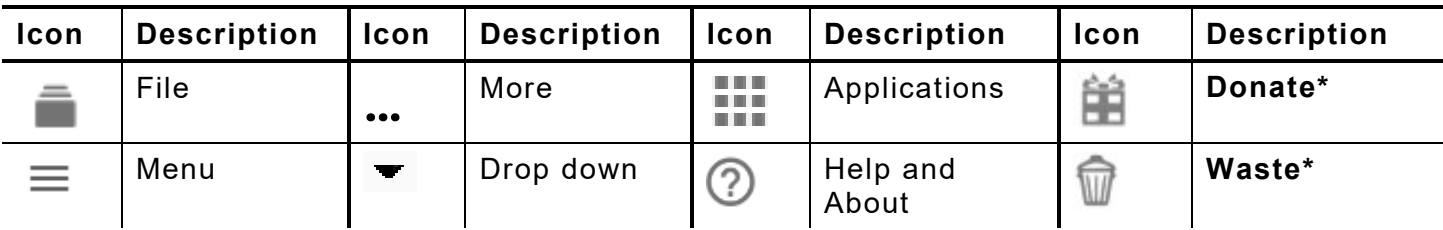

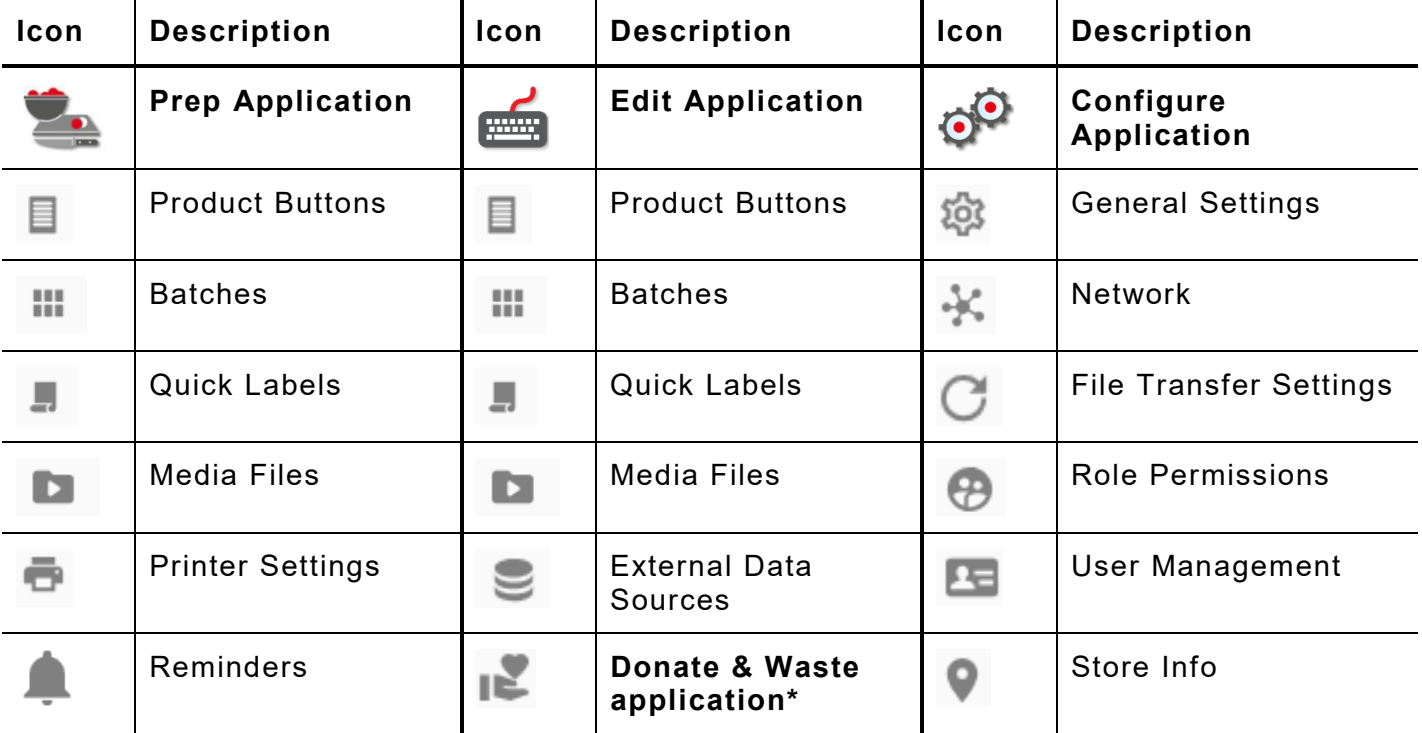

\* The Donate & Waste application must be purchased separately.

## **About the System's Users**

There are three types of user defaults: operator, manager, and admin (administrator). Login as the default Admin to create users. The default users may be removed once a new Admin is created.

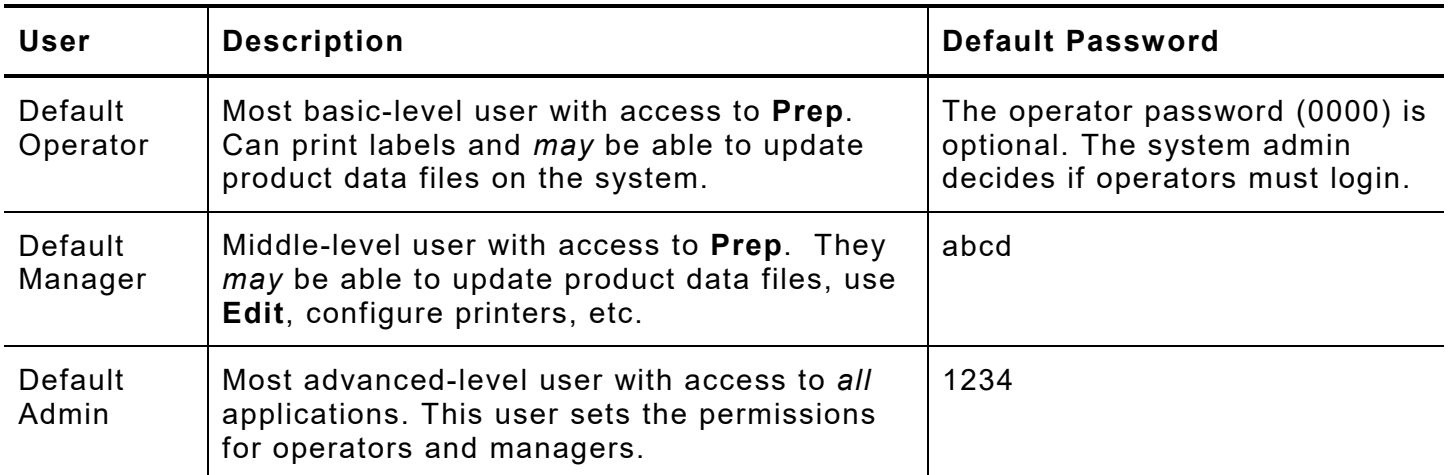

We recommend changing the default passwords and/or defining your own users.

# **System Requirements**

To install and use Edit, Configure, and Label Design, your PC must meet these requirements:

Systems require you to run these applications as an Administrator. Right click on the

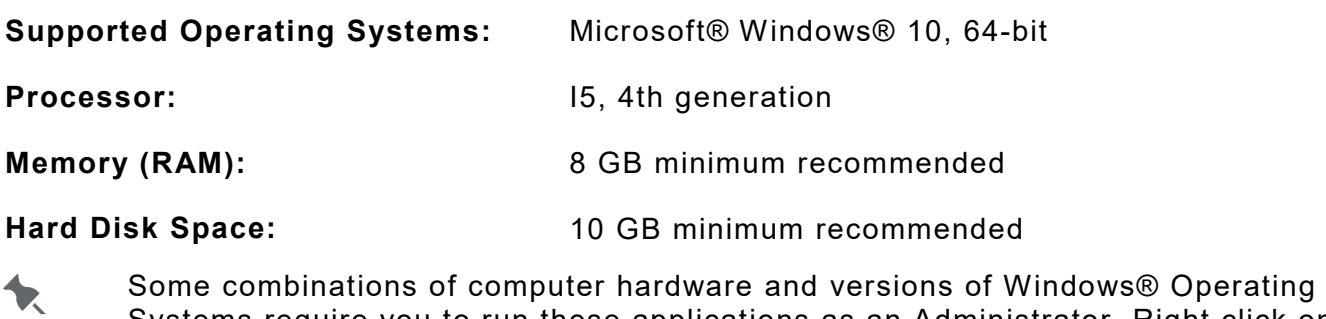

## **Application Updates**

The user will be notified if the application requires an update.

desktop icon and select Run As Administrator.